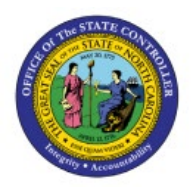

**CREATE AND MANAGE** 

# **INVOICES**

**OTC**

# **QUICK REFERENCE GUIDE AR-06**

## **Purpose**

The purpose of this Quick Reference Guide (**QRG**) is to provide a step-by-step explanation on how to Create and Manage Invoices in the North Carolina Financial System (**NCFS**)**.**

## **Introduction and Overview**

This QRG covers how to create and manage invoices in NCFS.

# **Create and Manage Invoices**

To create and manage invoices in NCFS, please follow the steps below:

- 1. Log in to the NCFS portal with your credentials to access the system.
- 2. On the **Home** page, under the **Receivables** tab, Click the **Billing** app.

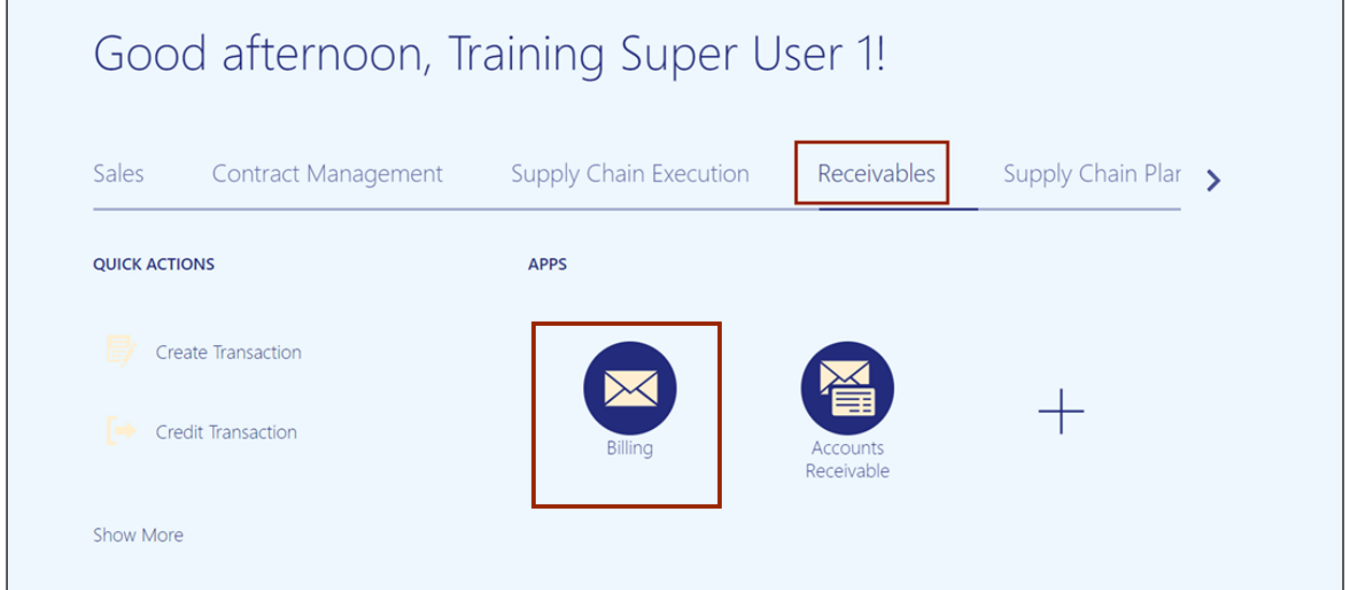

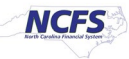

- Billing 2 All business units  $\boxed{\bullet}$ Transactions Create Trans **Cradit Trans** View  $\blacktriangledown$ 罪  $\overline{\mathbb{L} \mathbb{Y}}$ Complete Delete Incomplete • Manage Transactions **Transaction Number** Source Class Customer · Manage AutoInvoice Lines 1 • Approve Adjustments 30001 UNC-GREENSBORO 0-10 Days Manual Credit Memo Customers E UNC CHAPEL HILL 21001 Manual Invoice 3 • Create Customer UNC ROCKINGHAM H. 24001 Manual Invoice · Manage Customers 10+ Days · Upload Customers from Spreadsheet UNC ROCKINGHAM H. 28001 Manual Invoice · Manage Data Import ы. Approval **Customer Account Balances** · Review Customer Account Details Accounting  $\Box$ • Create Accounting · Create Adjustment Journal · Review Journal Entries
- 3. On the **Billing** page, Click the **Tasks [ ]** icon and select the **Create Transaction** link.

4. Enter the required details in *General Information, Customer, and Invoice Lines* sections.

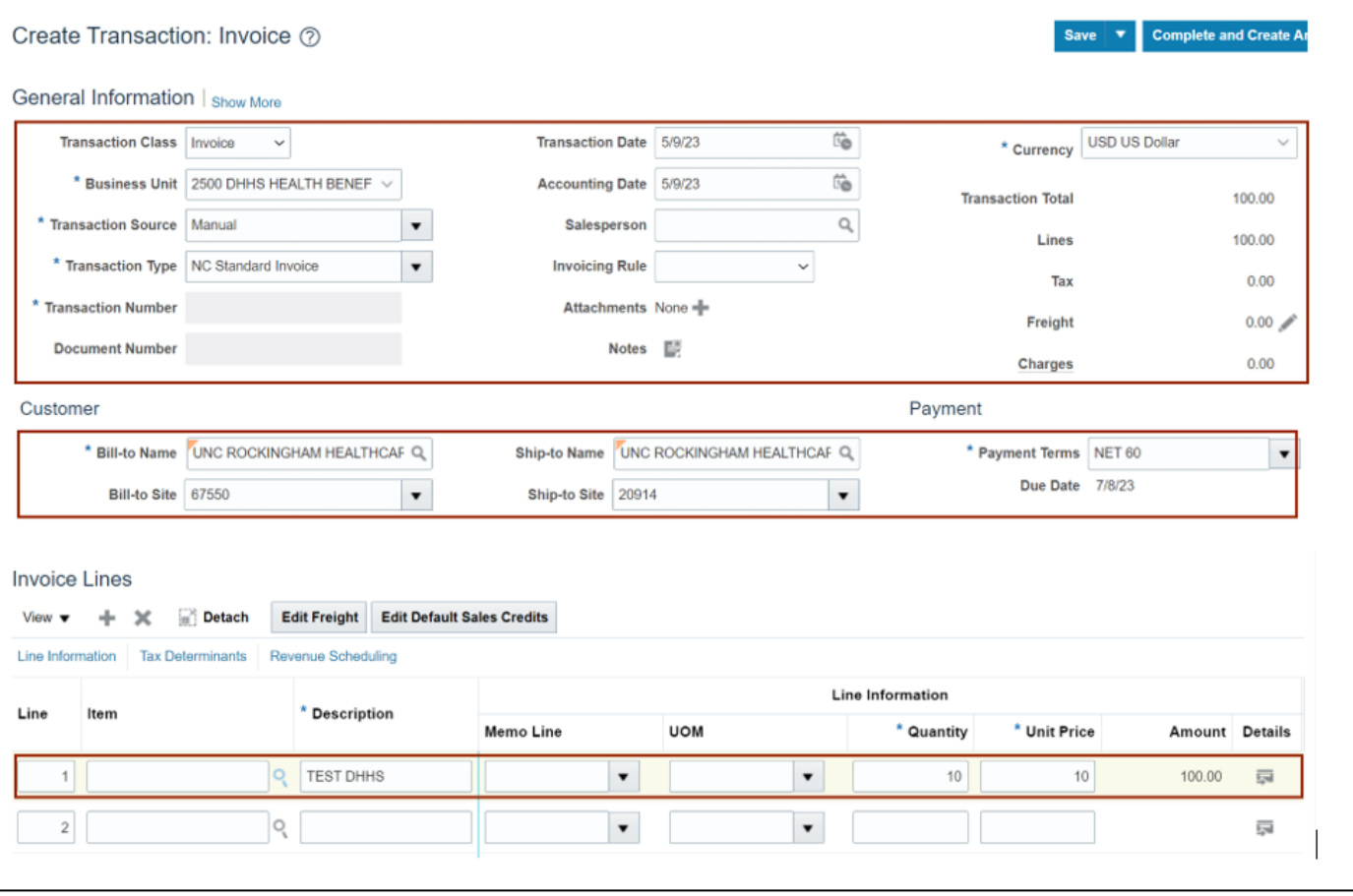

Note: The data entered is for training purposes only.

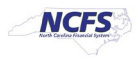

5. Click the **Show More** link.

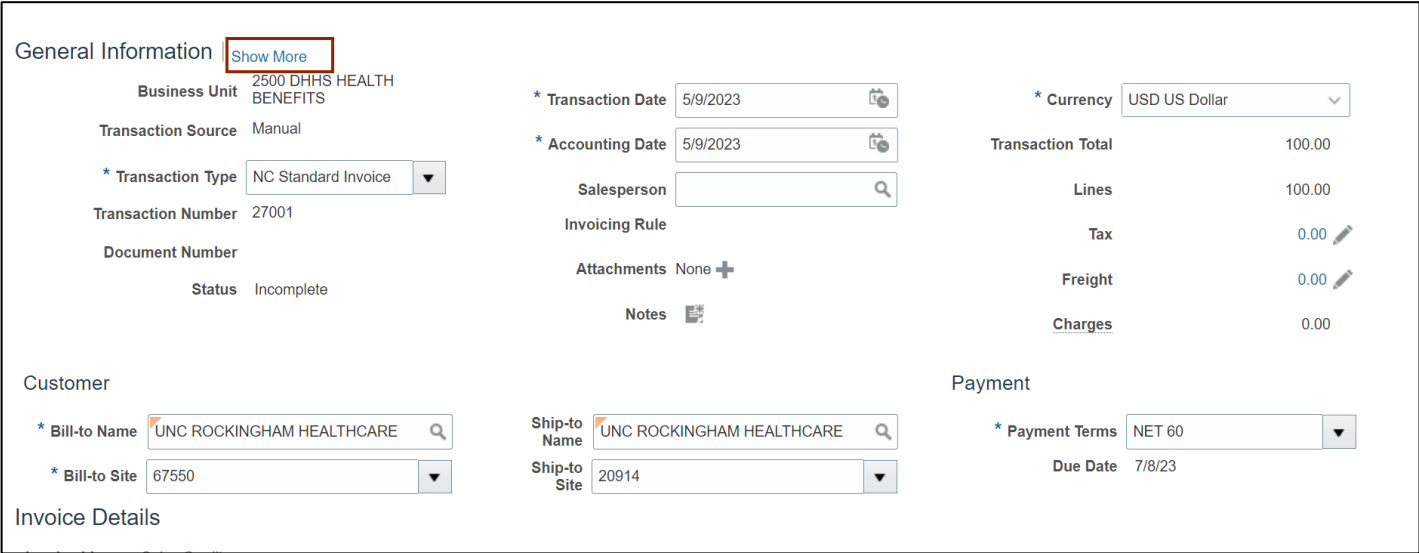

6. Click the Miscellaneous tab.

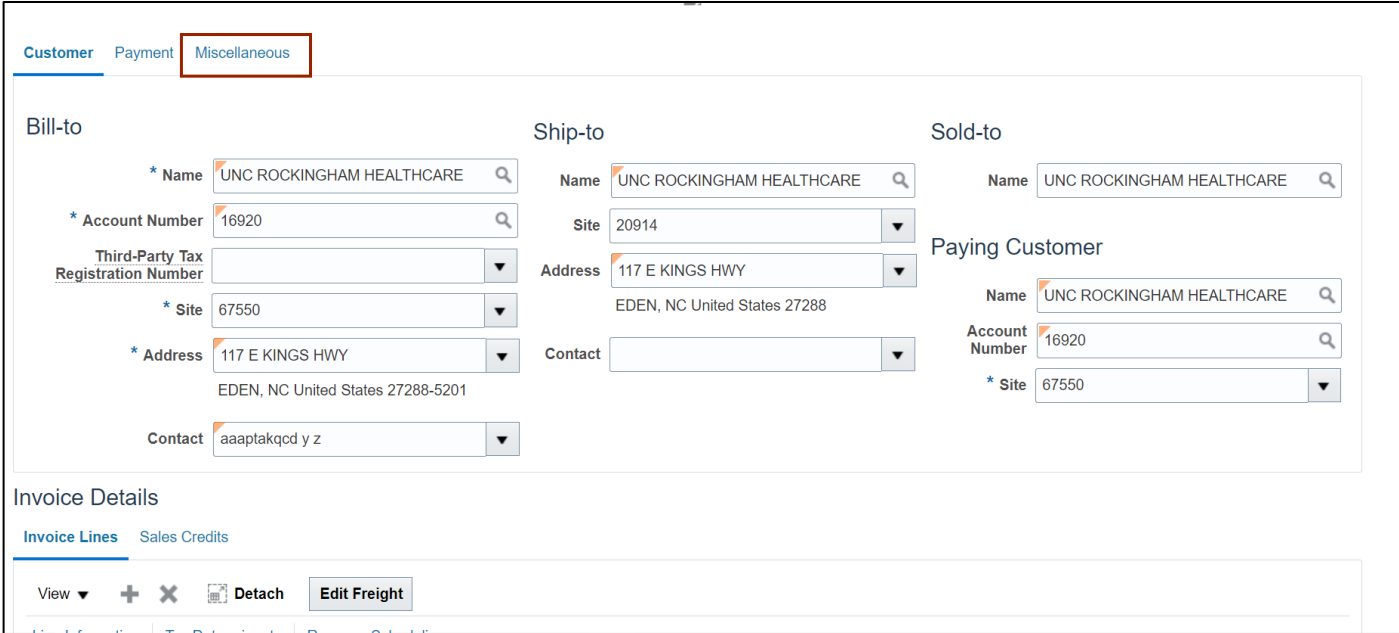

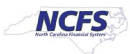

7. Select **NCAS Data** from the *Context Value* drop-down choice list and enter other required details.

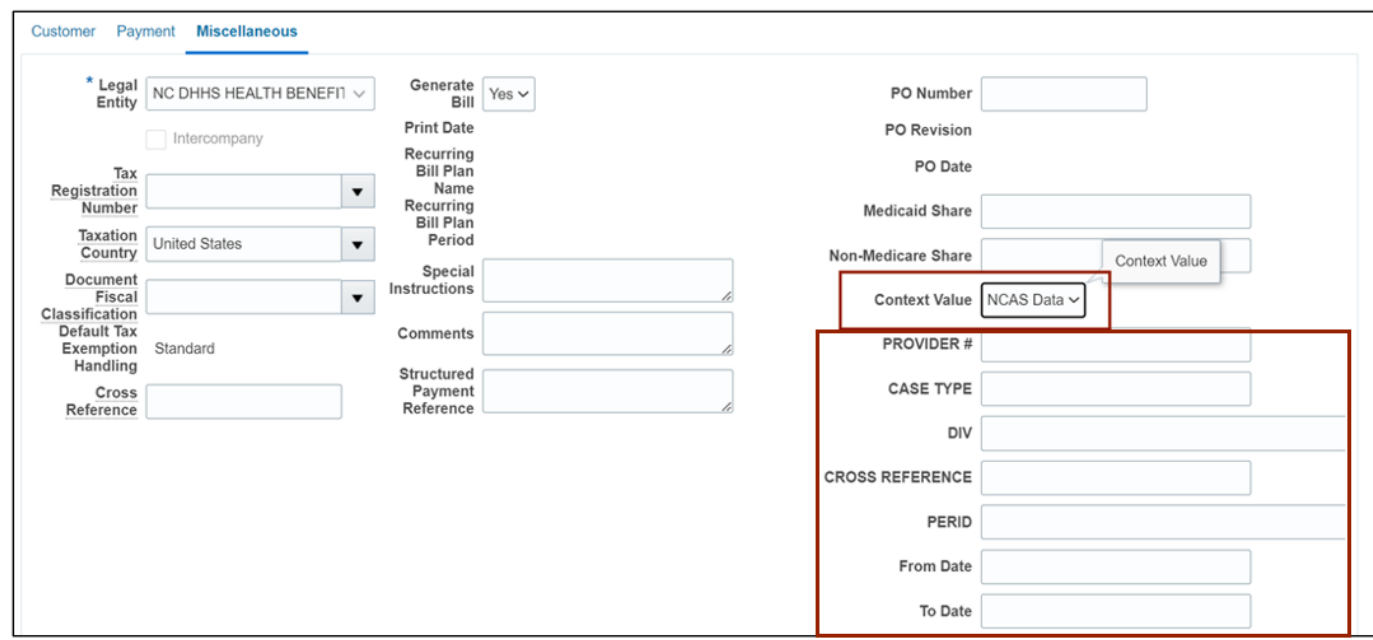

8. In the *Invoices Details* section, Click the **Details [ ]** icon.

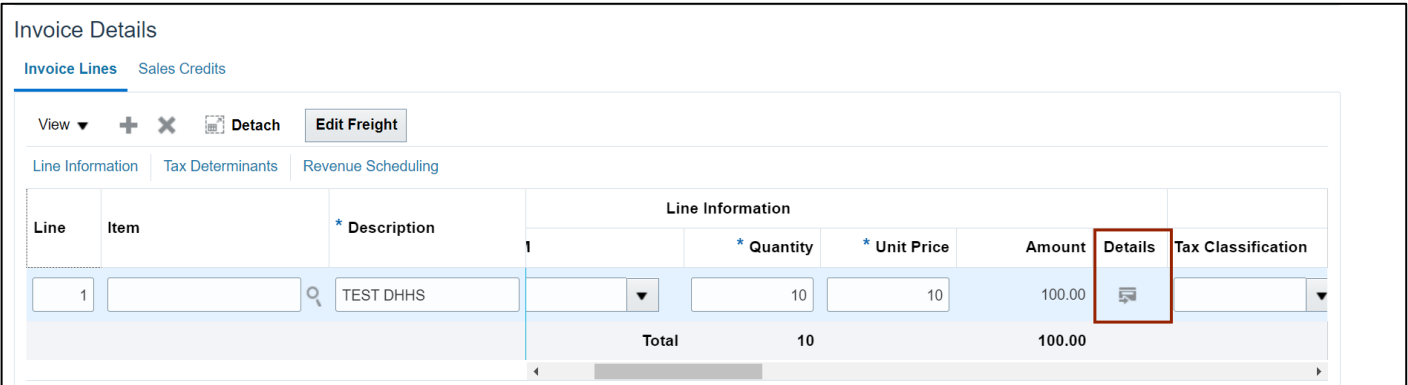

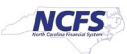

9. Select **NCAS Data** from *Context Value* drop-down choice list and enter required data in the other fields.

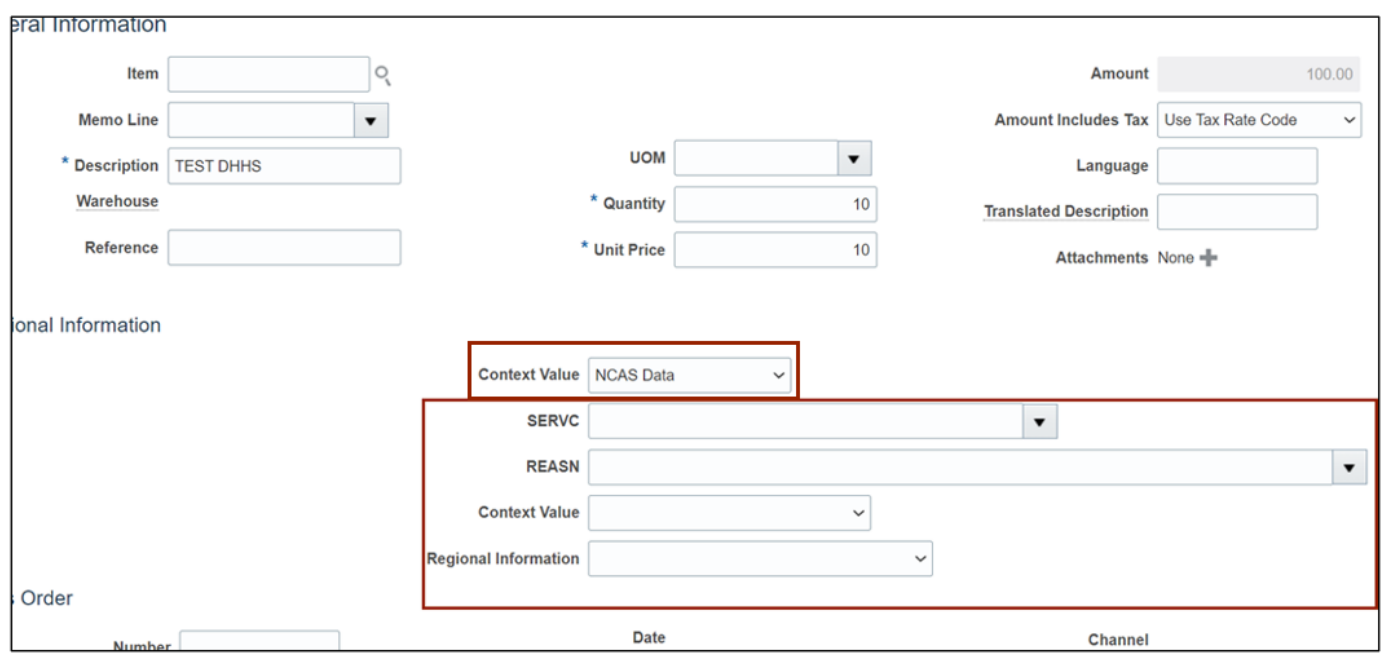

## 10. Click the **Save** button.

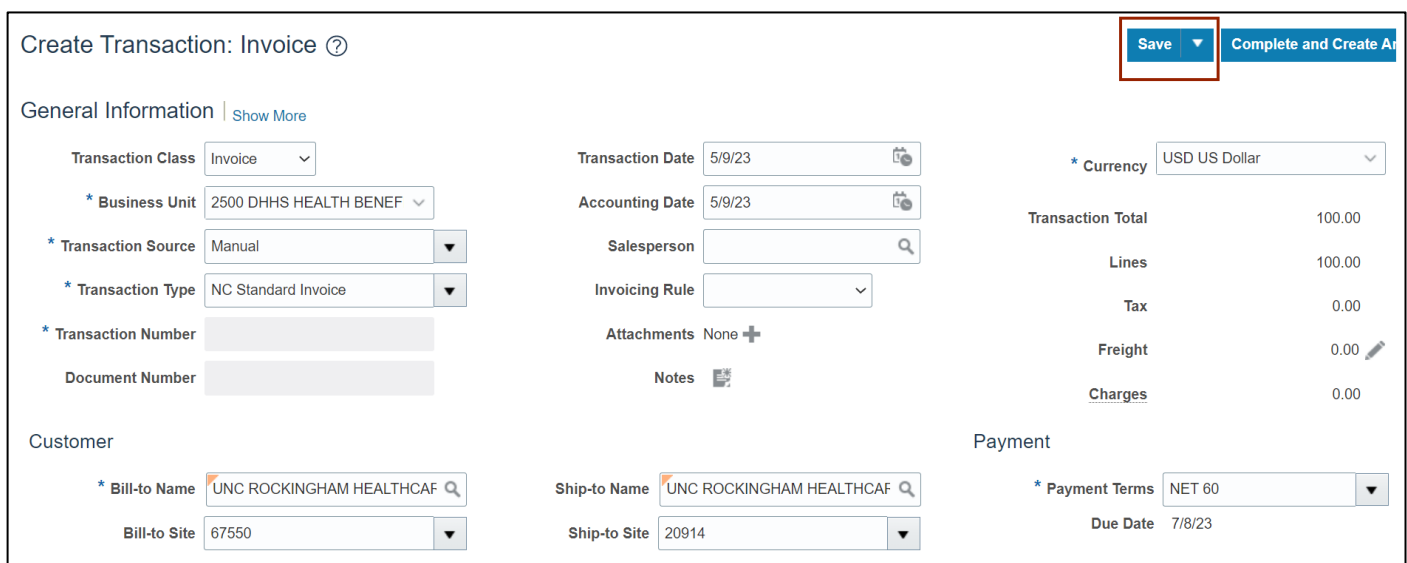

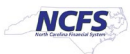

11. Click the *Actions* drop-down choice list and select the **Edit Distribution** option.

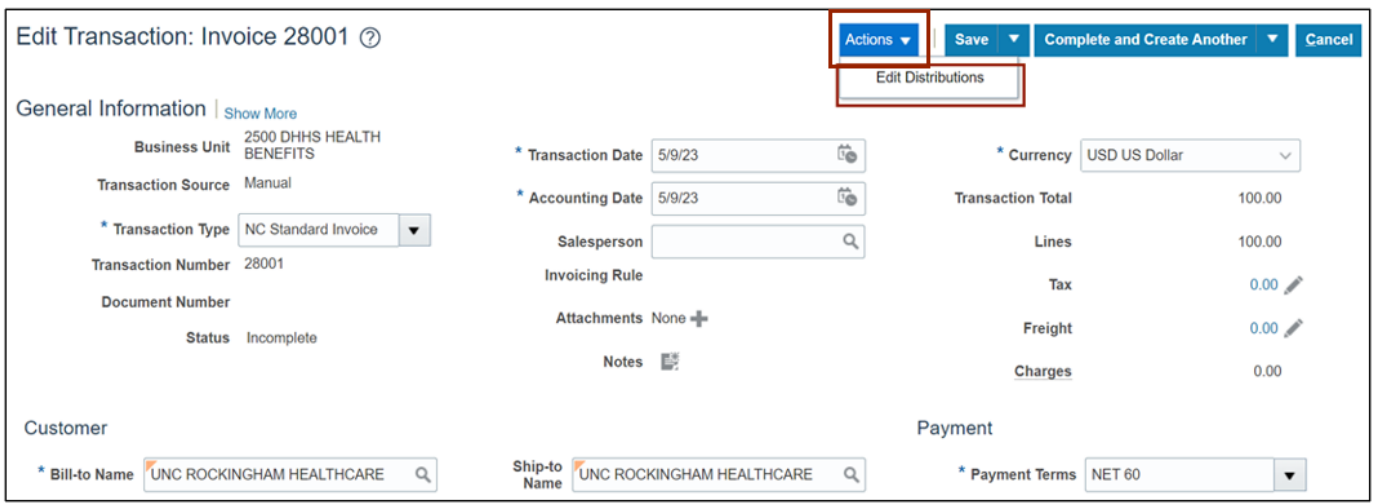

#### 12. Review the Revenue Charge Account details and click the **Save and Close** button.

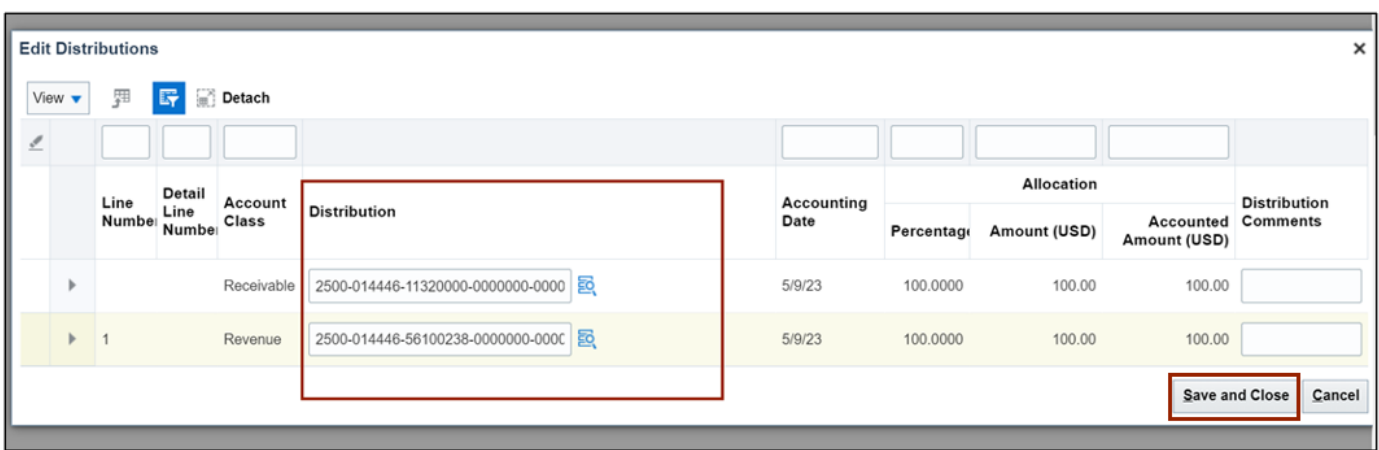

#### 13. Click the *Save* drop- down choice list and select the **Save and Close** option/

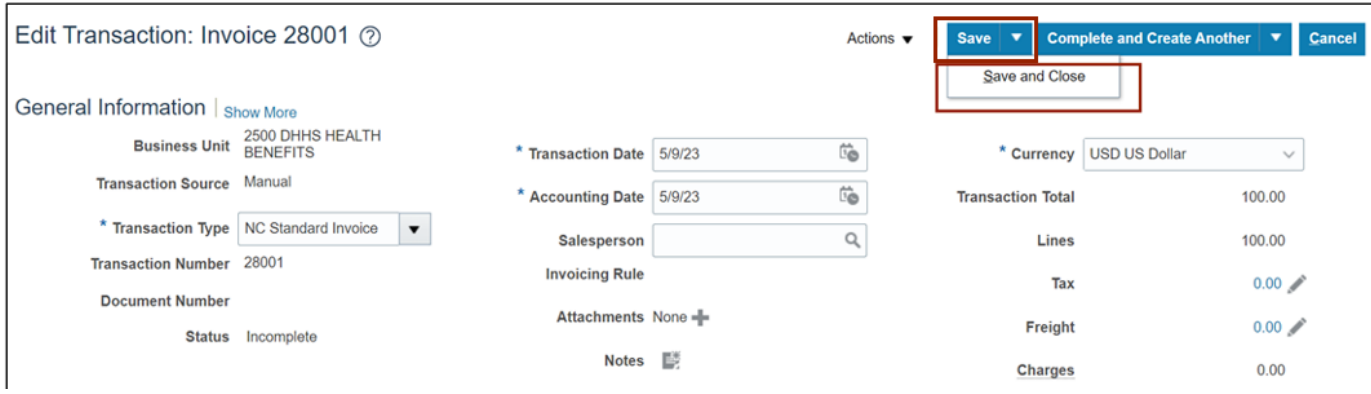

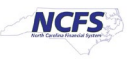

14. An *information* pop-up appears. Click the **OK** button.

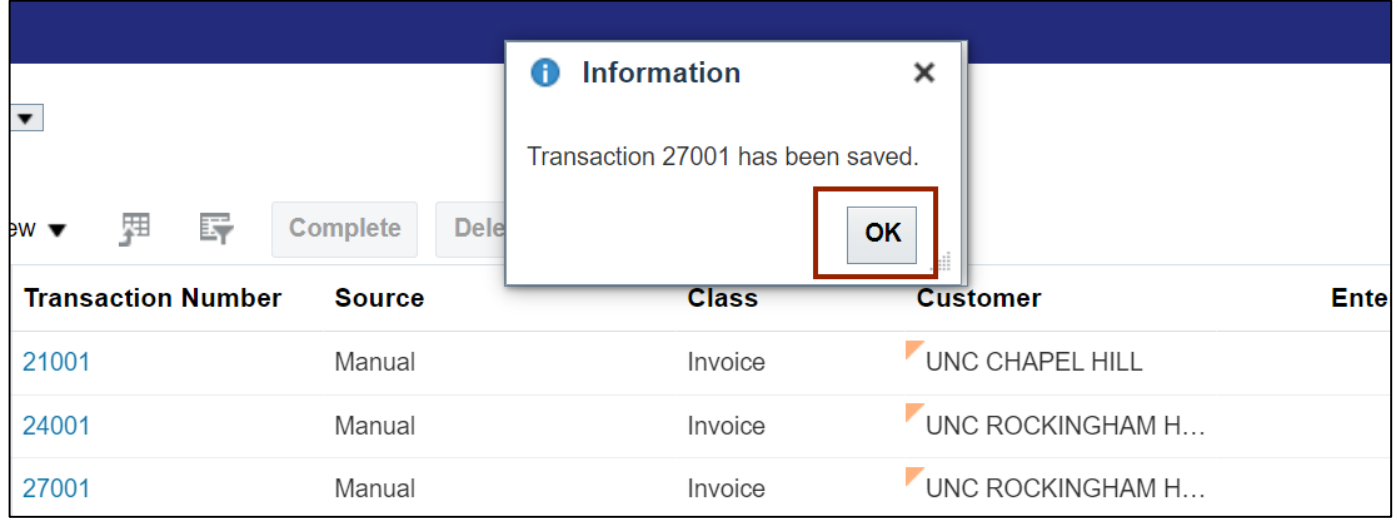

# **Wrap-Up**

Create and Manage Invoices using the steps above in NCFS**.**

# **Additional Resources**

#### **Virtual Instructor-Led Training (vILT)**

- AR-103: Invoice Management for DPI (ILT)
- AR-104: Invoice Management & Approvals for DHHS (ILT)

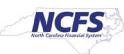